## **BW COPIER** *QUICK REFERENCE GUIDE*

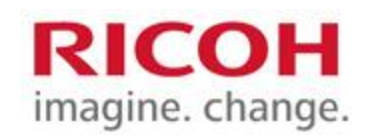

#### **Text**

Use when your original is text.

#### **Text/Photo**

Use when your original contains both text and photographs or other graphics.

#### **Photo**

Use when your original is a photograph or contains graphics.

#### **Pale**

Use to darken the font or the foreground of a document. Useful for invoices or cheques

#### **Generation Copy**

Use to increase the quality of a document that has faded from repetitive reproductions

#### **Original Setting**

Select this to choose [Mixed Sizes] feature when your originals are not all one size.

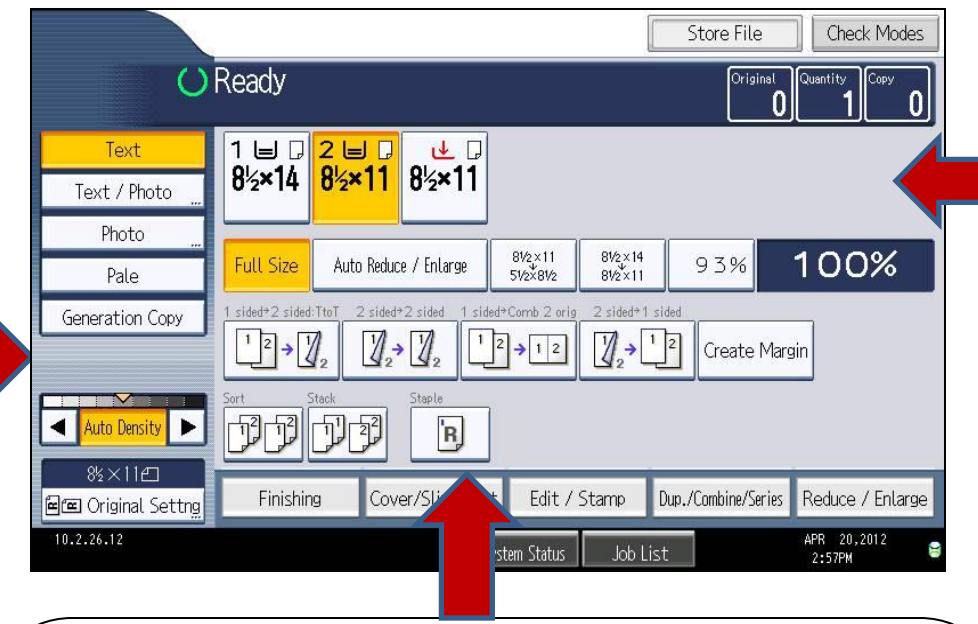

Select **Sort** to have your copies collated into sets. (1,2,3 / 1,2,3 / 1,2,3)

Select **Stack** to have multiple copies of the same original grouped together. (1,1,1 / 2,2,2 / 3,3,3)

**Corner Staple:** Select this option to have your copies stapled in the top left corner.

**Double Staple:** Select this option to have your copies stapled with 2 staples down the left edge.

#### **Paper Tray Selection**

Use **Auto Paper Select** (default) when your original size is the same exact size as the paper you have loaded in one of your paper trays.

Manually select your copy paper size if your original is a non standard size, doesn't match the paper size loaded in any of your trays or if you are using the reduce/enlarge feature.

When selecting the **bypass tray**, press the  $\Box$  key to specify the paper type for thicker stocks or for OHPs (transparencies).

### **RICOH COLOUR COPIER** *Quick Reference Guide*

#### **Auto Color Select**

Use when your originals are a combination of black & white pages and some color pages.

#### **Full Color**

Use when your originals are color.

#### **Black & White**

Use when your originals are black & white.

#### **Text**

Use when your original is text.

#### **Photo**

Use when your original is a photograph or contains graphics.

#### **Text/Photo**

Use when your original contains both text and photographs or other graphics.

#### **Special Original**

Select this to choose [Mixed Sizes] feature when your originals are not all one size.

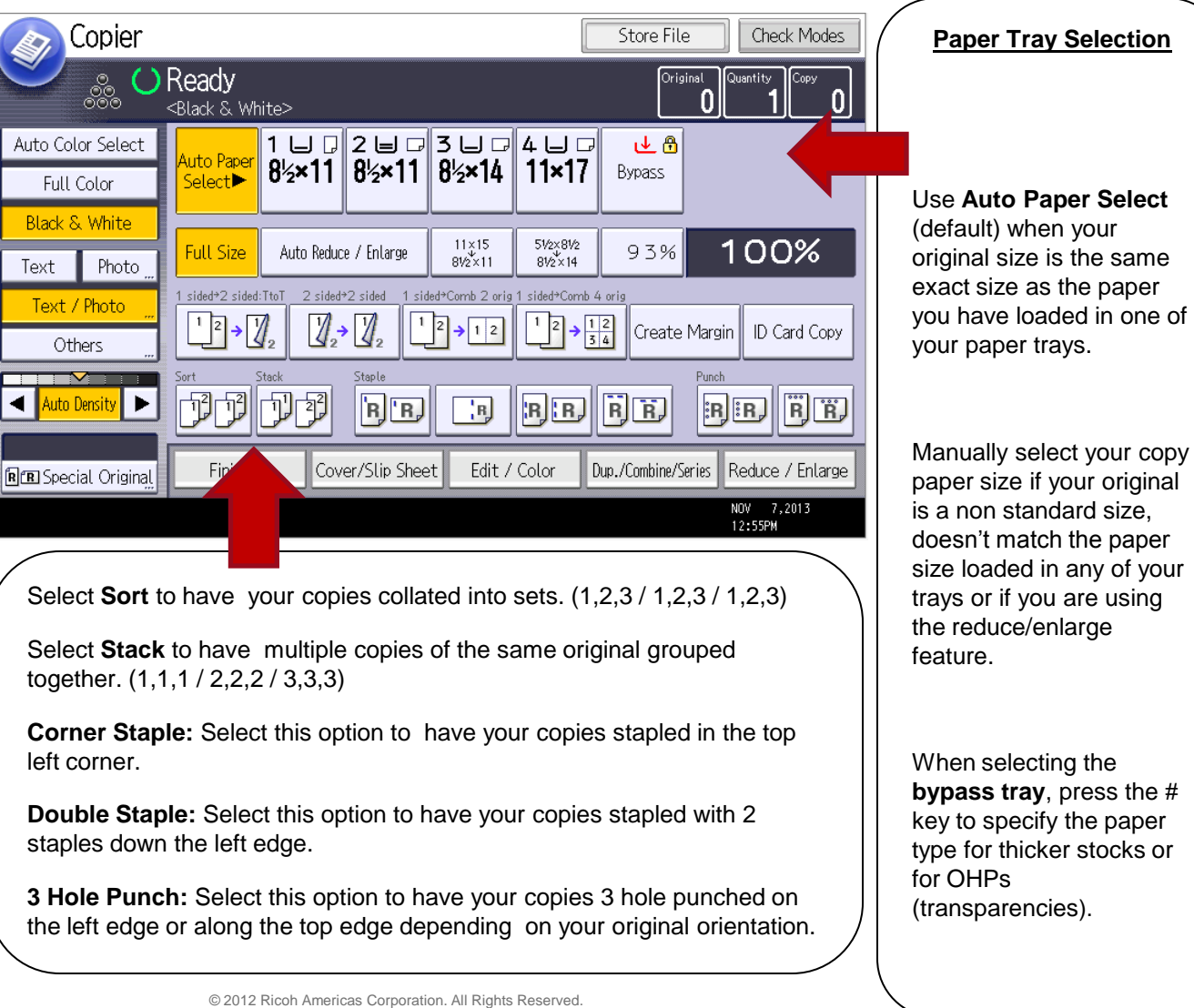

the paper

**bypass tray**, press the #

# **FAX** *Quick Reference Guide*

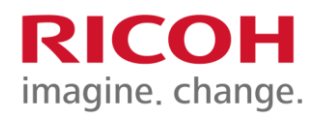

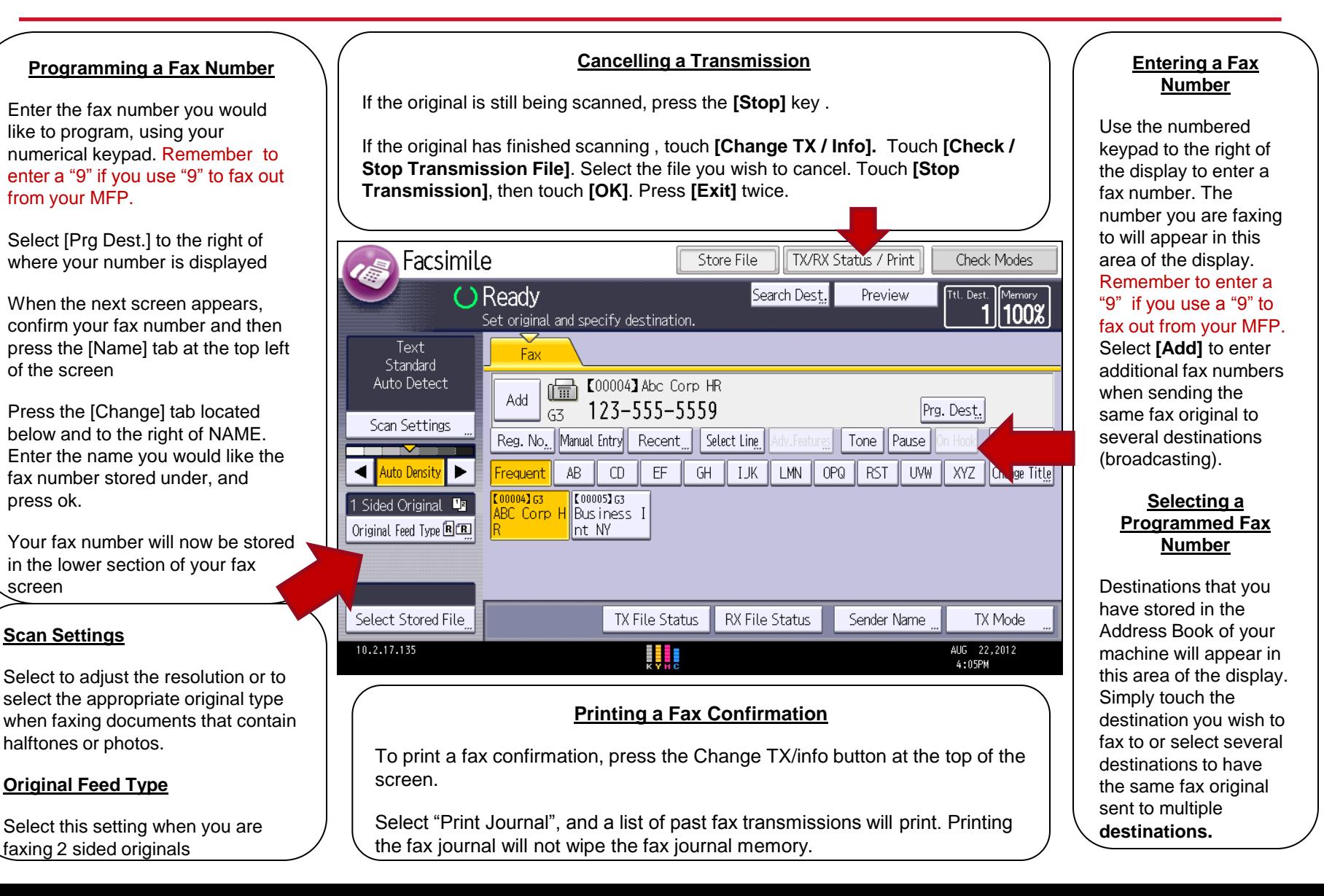

# **PRINT** *Quick Reference*

error. Once the error is corrected, your job will print.

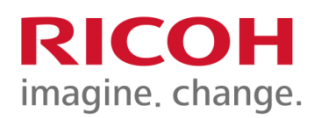

#### **Print from Memory Storage Device: Job Reset** When a USB or SD card is inserted, you can print directly from it. (PDF, TIFF or If your print job is **"Ready" Status Bar** JPEG only ) currently printing at the Printer The **"Ready"** status bar photocopier and you shows that your photocopier wish to cancel the job, Ready is ready to print. press the Job Rest button. 1⊌ Q 2 ⊌ Q 3 ₪ Q  $\mathbf{L}_{\mathbf{I}}$ **Job List**  $8\frac{1}{2}$  × 11  $8\frac{1}{2}$  × 14  $8\frac{1}{2}$  × 11 Use Driver/ Alternatively, you can Command When a print job is being Job Reset select the red "Stop" on processed, the document's Print from Memory Storage Device the display panel. A Job List Print Jobs title will show in this window. Job Operation new window will then **Status** Type User ID File Name Page(s) Qty. Priority pop up. Select **"Job**  This will allow you to confirm Form Feed **List"** then **"Printer"**. that it is your print job Select the job you currently being printed, in nt Job. would like to delete case you decide to cancel the then **select "Delete**  job. **Reservation"**. Error Log **Error Message** The photocopier will E. MAR release the remaining If there is an error, the pieces of paper that are **"check Status"** button on left stored in the machine, **Print Jobs Error Log** hand side of the display panel then a window will pop will light up in red. When you If you have sent a **"Locked"** or If your print job did not print at the up asking you to select it, a window will appear photocopier, you can select **"Error "Hold"** print job, your job will be confirm the Job Reset advising you of the error. listed under this tab. **Log"** to view any print jobs that action. Confirm and were not processed. your job will reset. Please follow the directions For more information on "Locked" that appear, to correct the and "Hold" printing please contact Next to the print job, you will see

© 2012 Ricoh Americas Corporation. All Rights Reserved.

not print.

an explanation as to why the job did

your Ricoh On-Site for support.

## **Scan to or Print from USB**

### *Quick Reference Guide*

#### **Scanning to a USB or SD Card**

Press on STORE FILE, at the top of the screen.

Input a User Name, File Name, and Password if necessary.

Select STORE TO MEMORY DEVICE, and OK.

Insert the USB key in the slot on the right side of the operation panel. Place document in the automatic feeder or on the glass, and press START.

When "Writing Complete. The Memory Storage Device can be removed safely" appears, remove the key from its slot.

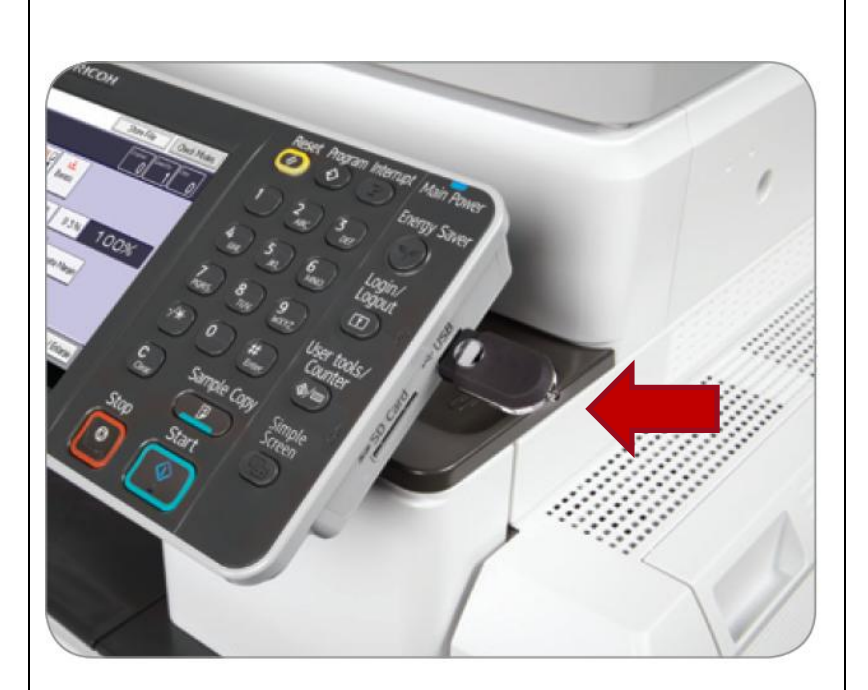

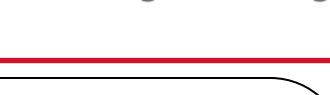

**RICOH** imagine, change.

#### **PRINTING FROM USB OR SD CARD :**

In the Printer menu, click on: Print from Memory Storage Device.

Insert a USB or SD card on the right side of the control panel. The machine will show you your files and documents.

#### **PDF,TIFF or JPEG file types only.**

You can select your file and choose settings such as Color or Black & White, the paper size, etc…

Click on: Start Printing.

Do not forget to click on Remove Memory Device before taking your USB key or SD card out.